# **GETTING STARTED GUIDE**

# **DEALPOINT**

# **Everyone On The Same Page**

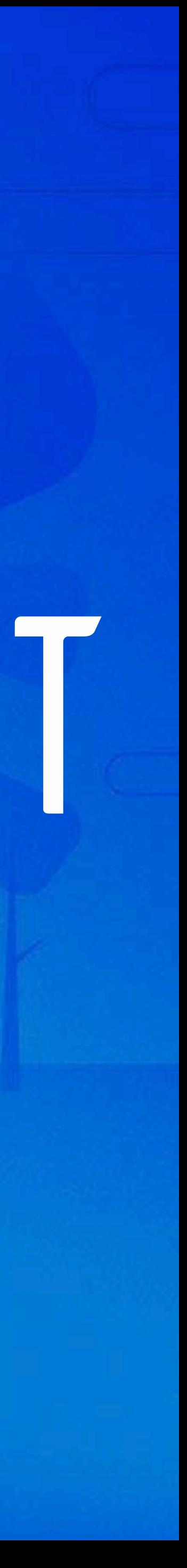

# **Welcome**

We believe with everything in one place, DealPoint will help you close deals faster and enjoy a higher win rate.

DealPoint is designed to have zero learning curve for Prospects, but Reps do need to know a couple of things to get set up the first time.

Good luck selling!

*The DealPoint Team*

- 1. Feature Overview
- 2. Account setup
- 3. Your first Deal Room
- 4. Supported browsers
- 5. Product Roadmap

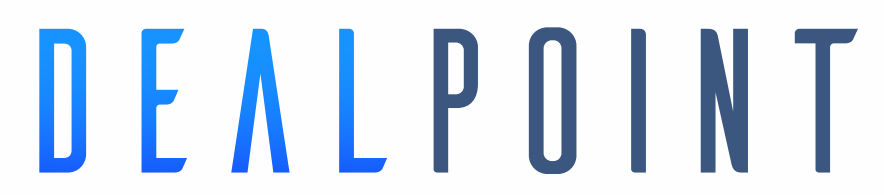

#### **Rep Profile**

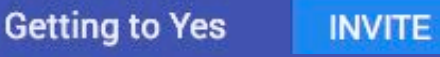

#### **NEXT STEPS**

Good to talk. More tomorrow!

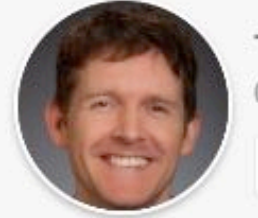

Co-Founder & CEO

 $\bigcap$  (503) 415-1428

*Both Rep and Prospect see the same view of the deal, with everything related to each deal in one unique URL per deal that persists for the life of the deal.* 

- 100% browser based, no downloads.
- Use computer audio or dial-in. Phone number is the same for everyone, with a unique PIN for each deal room.
- Up to 6 people can join a conference simultaneously.
- Files & next step edits are real-time, so everyone sees updates without refreshing.

#### **Next Steps**

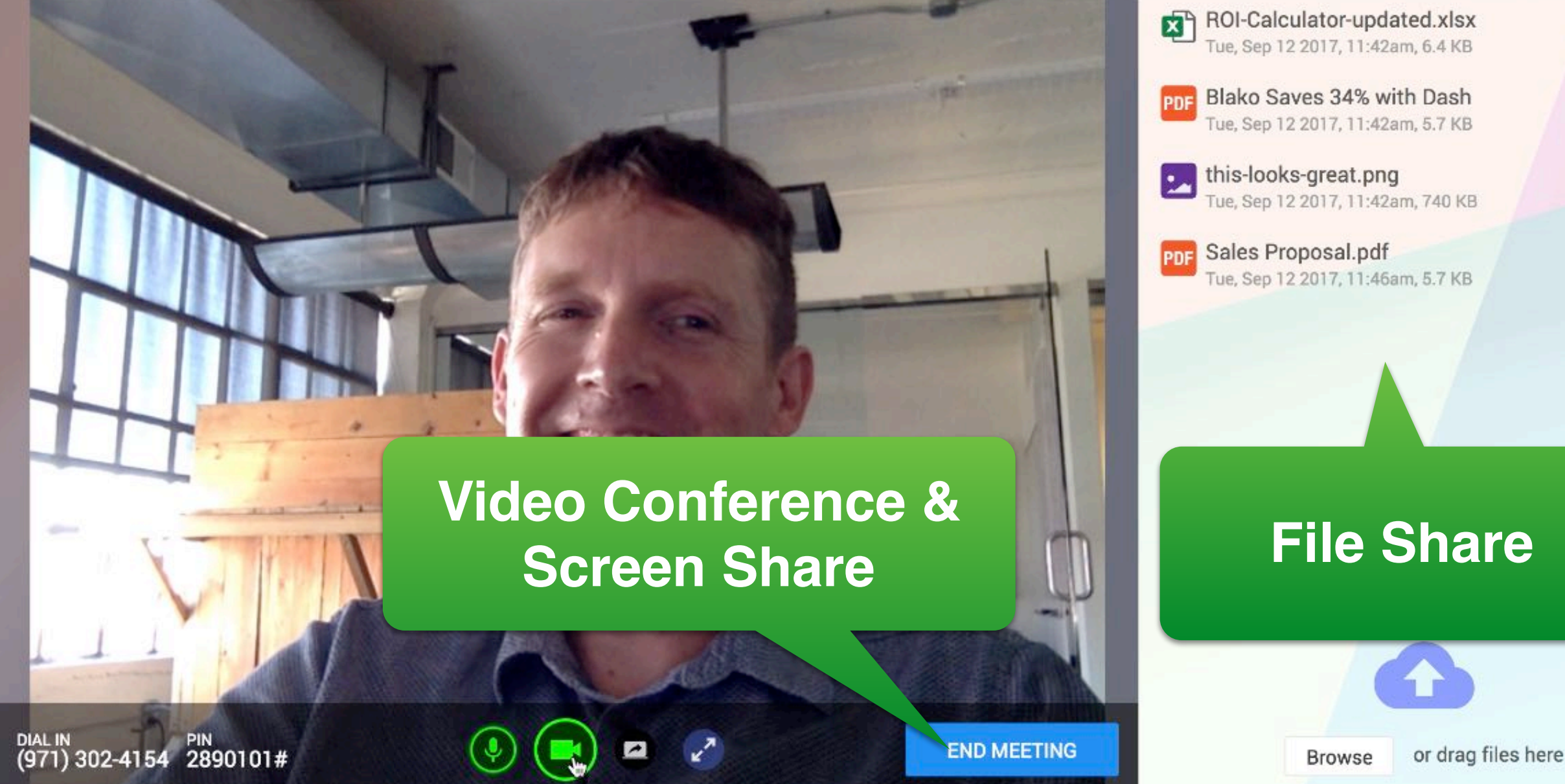

# DEALPOINT

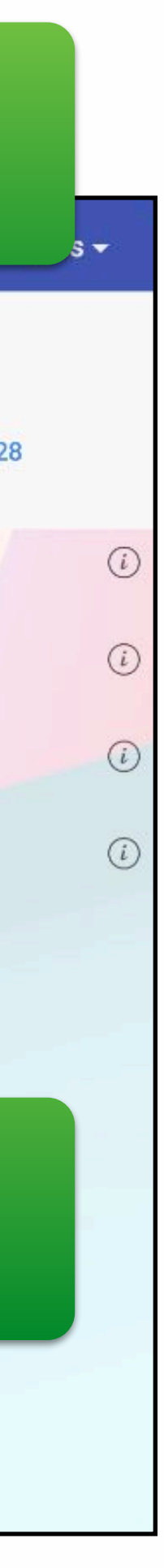

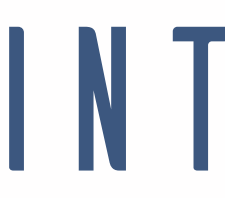

### **FEATURE OVERVIEW:** A Deal Room

### **FEATURE OVERVIEW:** The Rep Dashboard

*Each Rep has their own Dashboard, where they can edit their profile and see their deal rooms.* 

*Organization admins also see organization profile info like Users, Roles and Billing.* 

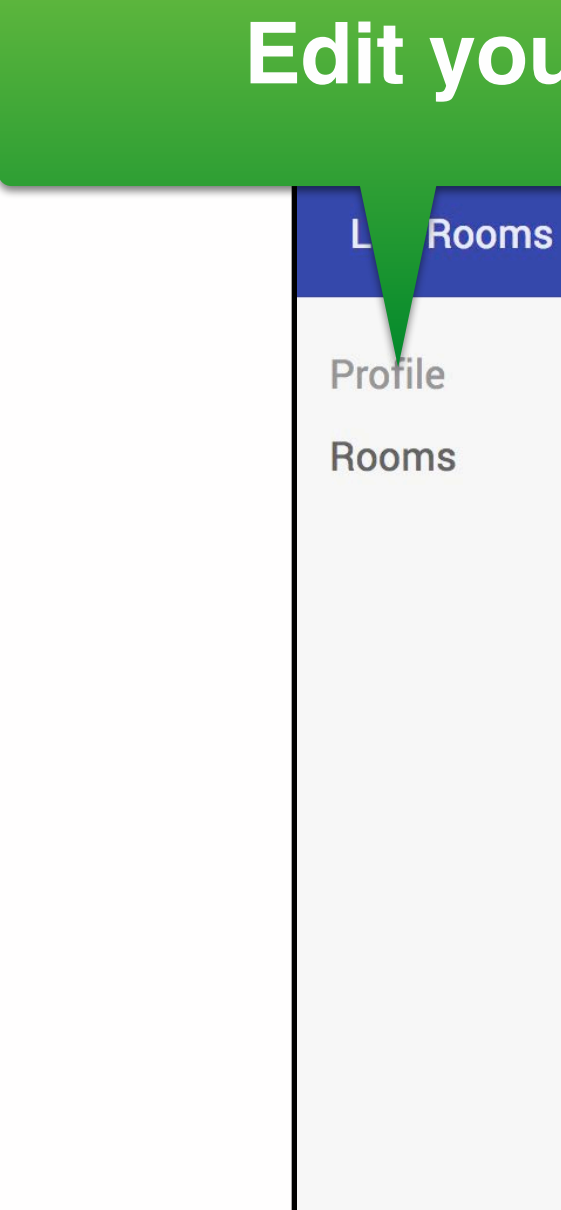

**Make a new room**

#### **Edit your Rep profile Invite new people**

os://staging.dealpoint.io/adm

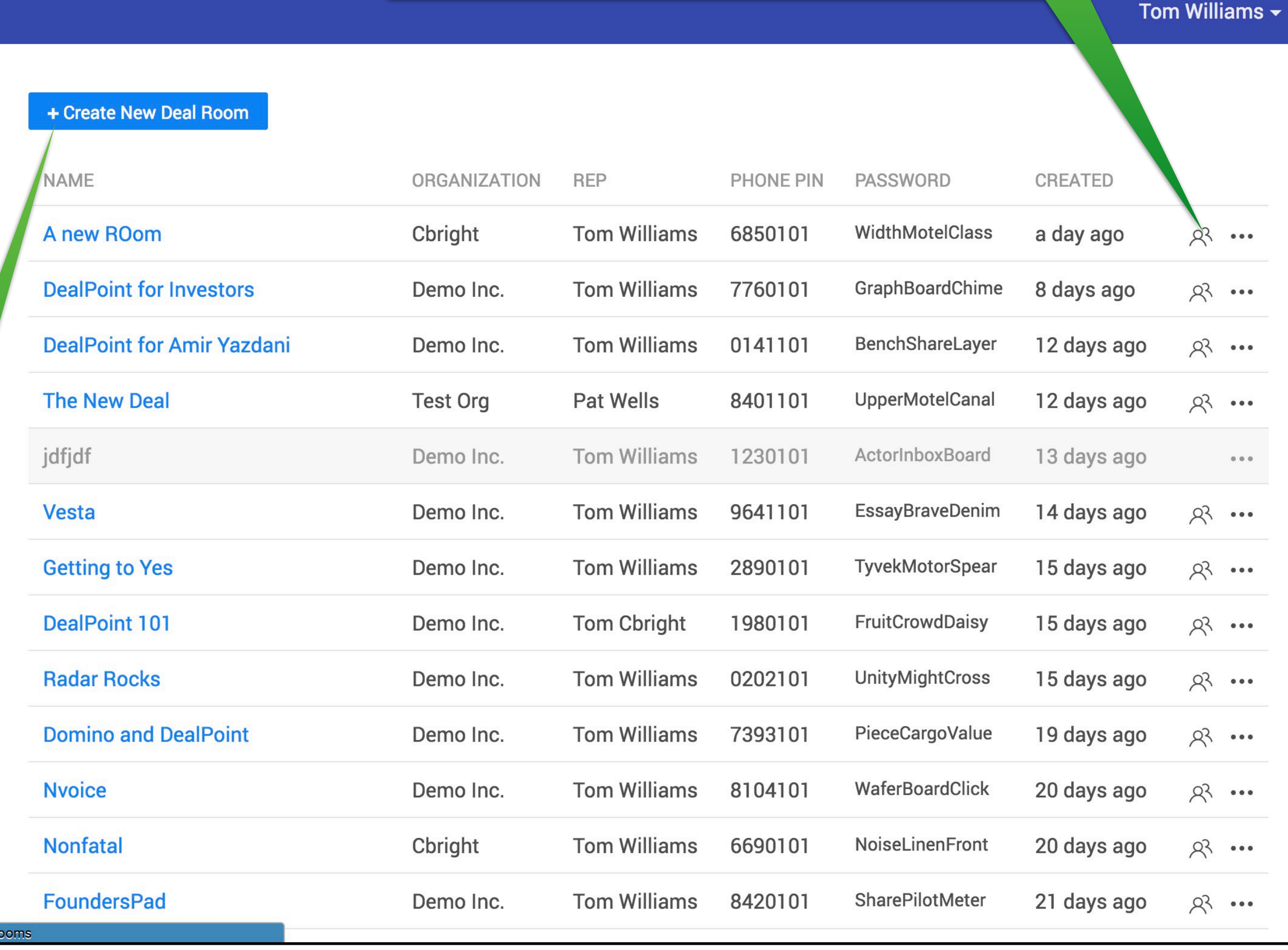

# DEALPOINT

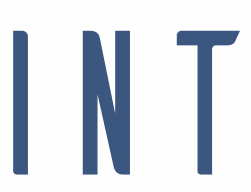

*Each Rep has their own unique login. You must activate your account from the email link we sent you.* 

- 1. Check your email (including Updates tab) for an email called "Welcome to DealPoint - Account Activation".
- 2. Click the link and create a password.
- 3. The system will log you in and will prompt you to edit your Rep Profile.

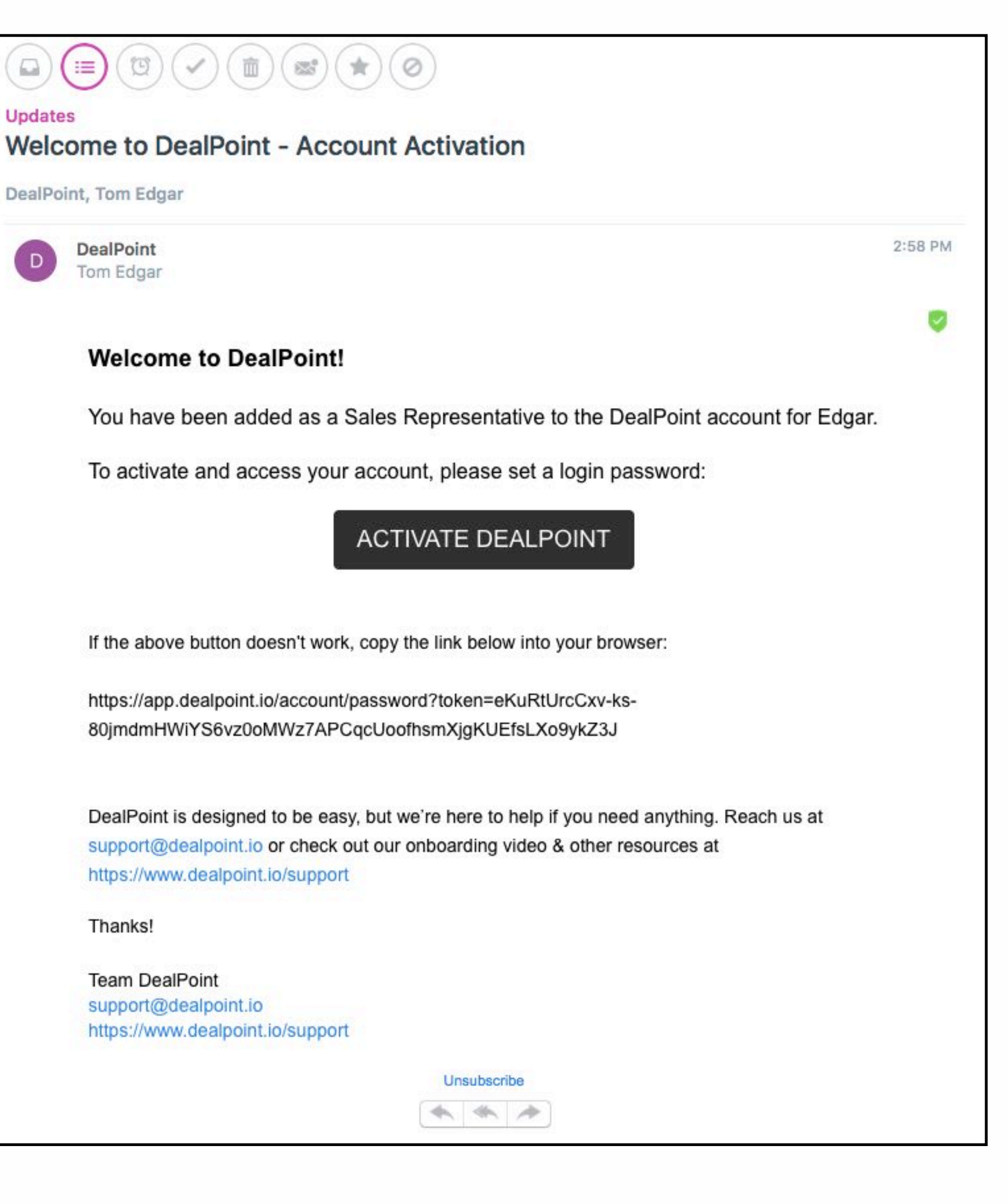

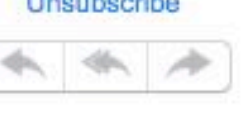

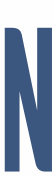

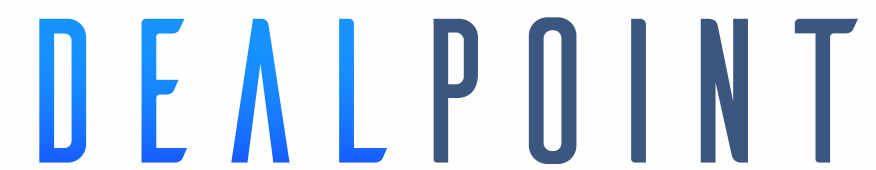

## **ACCOUNT SETUP:** Activating your account

## **ACCOUNT SETUP:** Rep Profile

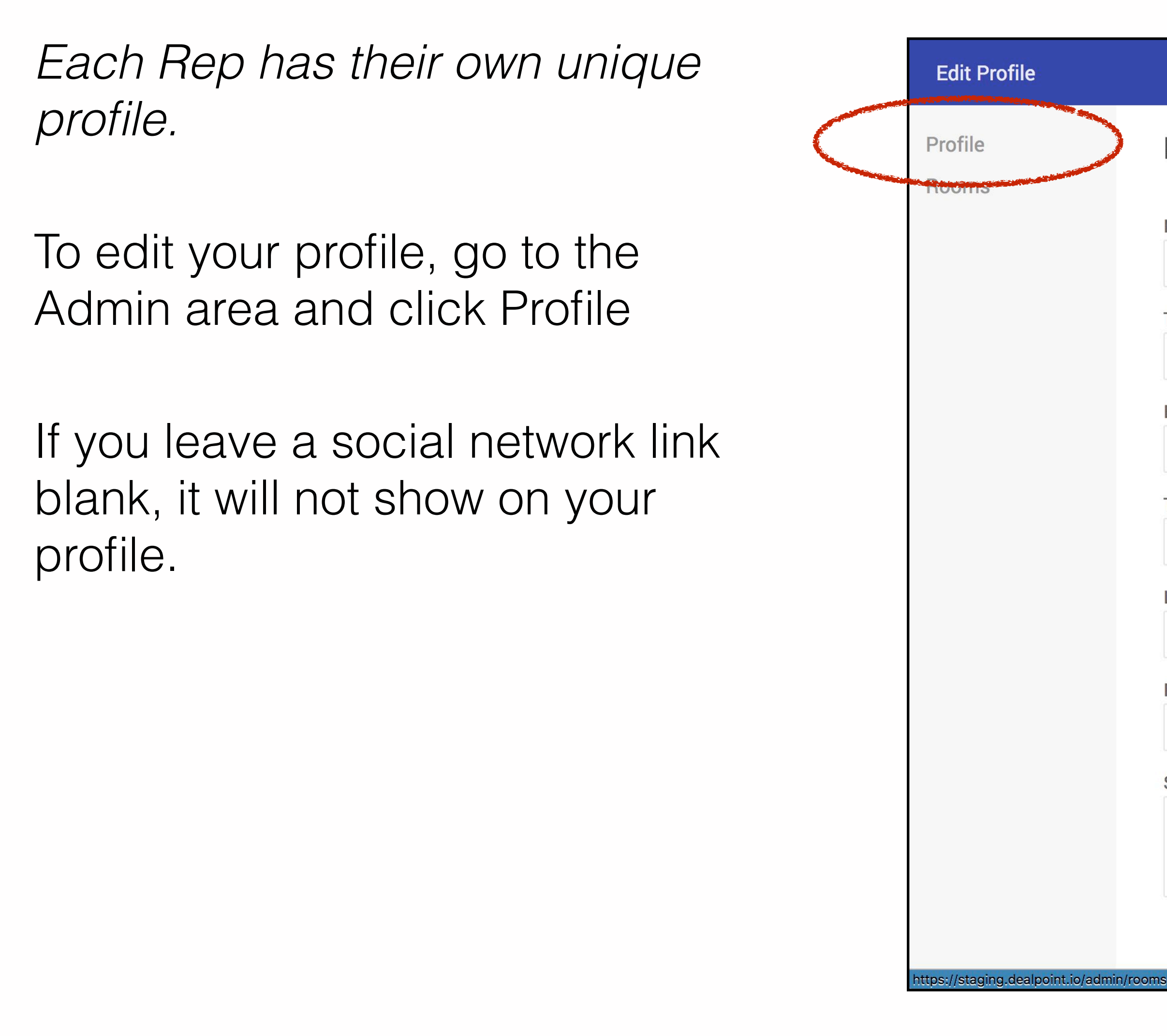

#### **Edit Profile**

#### Name

**Tom Williams** 

#### Title

Co-Founder & CEO

#### Email

tom@dealpoint.io

**Twitter Handle** 

DealPoint

**LinkedIn Username** 

tdgwilliams

**Primary Phone Number** 

503.4151428

**Short Biography** 

20+ yrs sales & marketing in corporate, startups & agency.

Save

**Co-Founder & CEO**  $\bigcap (503)$  415-1428

**Tom Williams** 

**Stom@dealpoint.io** 

20+ yrs sales & marketing in corporate, startups & agency.

"I've seen first-hand what reps have to undergo to make the sale...with DealPoint, it's easier."

#### **Dashboard**

**System Console** 

Sign out

#### Tom Williams  $\blacktriangleright$

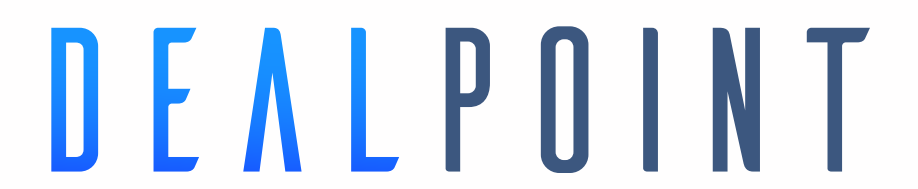

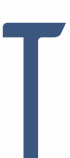

- 1. On the Dashboard, click the Rooms link in left nav
- 2. Click "Create New Deal Room"
- 3. Give the room a name.
- 4. The system will create the passphrase and URL automatically.

*Next you'll want to invite some people…*

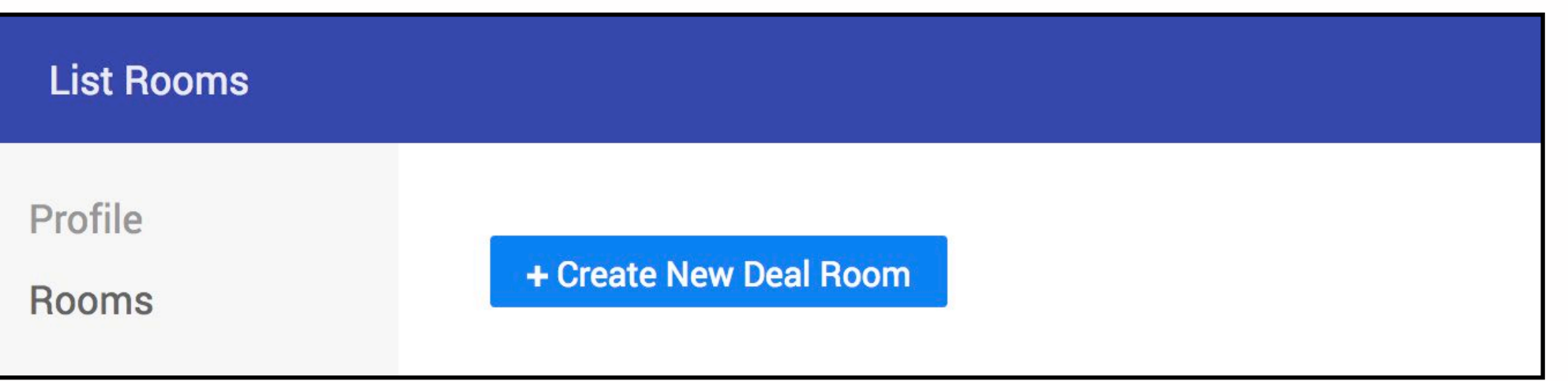

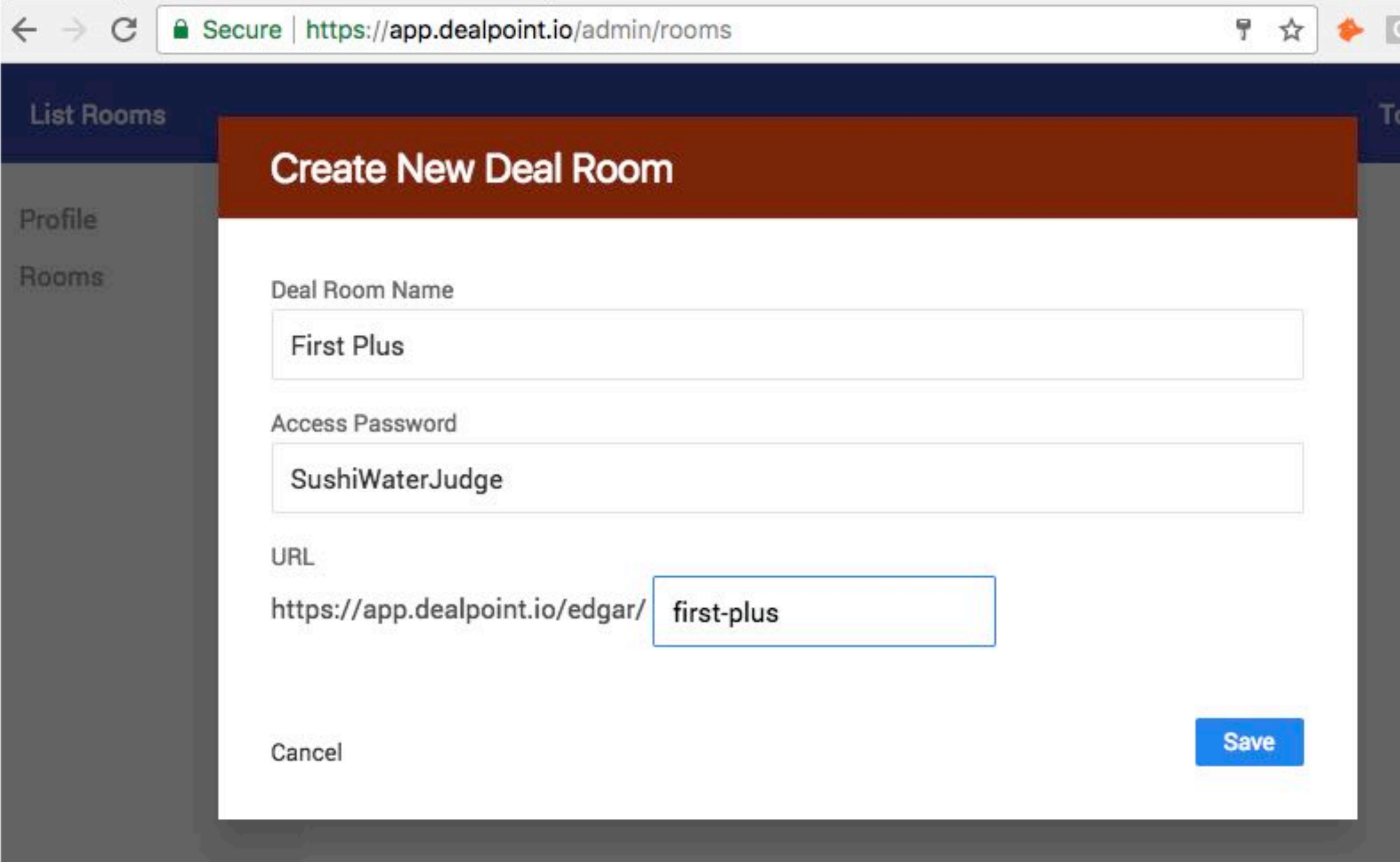

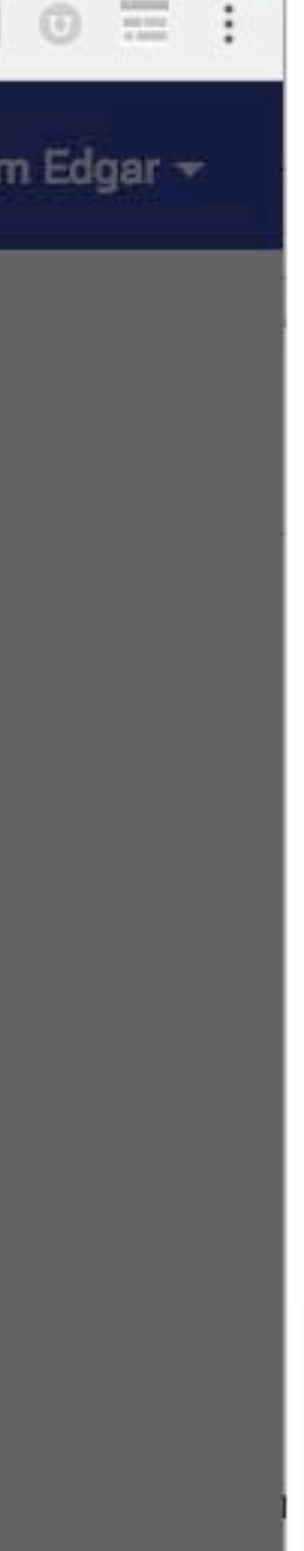

### **FIRE UP YOUR FIRST ROOM:** Create new deal room

- 2. Input the email and name for each person, **be sure to click ADD each time**.
- 3. This adds these people to the list of authorized people (or "whitelist") who can enter the room.
- 4. To let people know about the room, you can email an invite from this panel or you can copy the room details and send your own email.

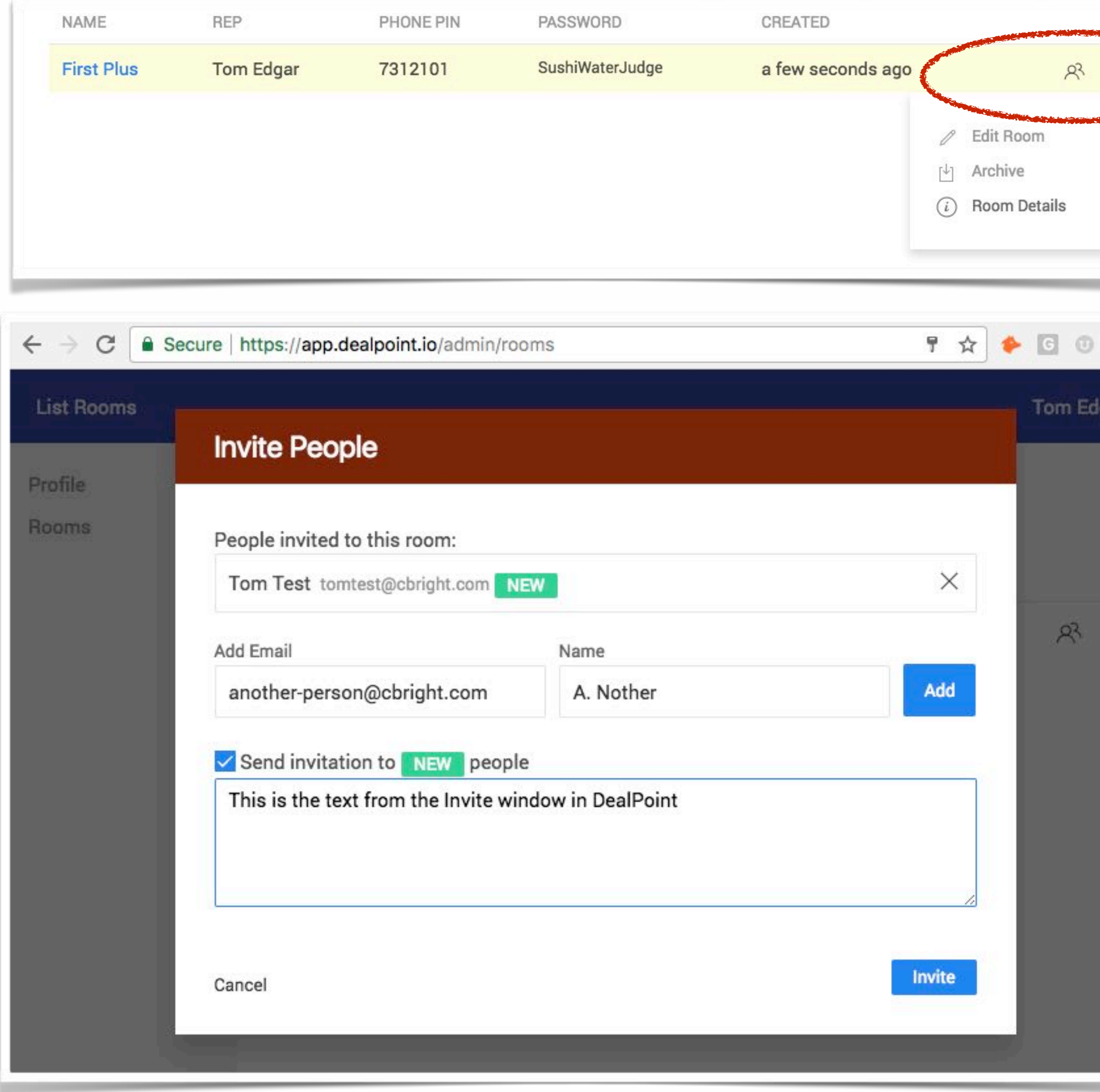

### DEALPOINT

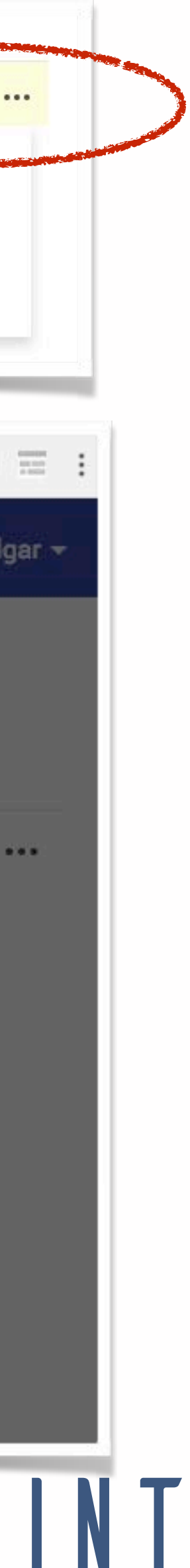

### **FIRE UP YOUR FIRST ROOM:** Inviting people

1. Click the people icon for the room  $\mathbb{R}$ 

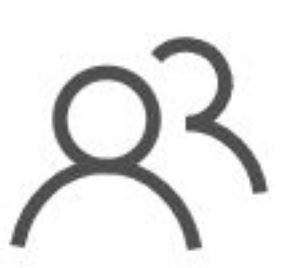

### **FIRE UP YOUR FIRST ROOM: Invite from DealPoint**

Here's a system email invite for Prospects. Note: that you don't need to include the room URL password in your introduction, the system do that automatically.

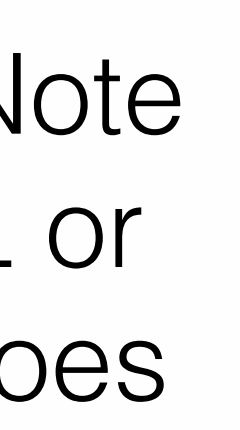

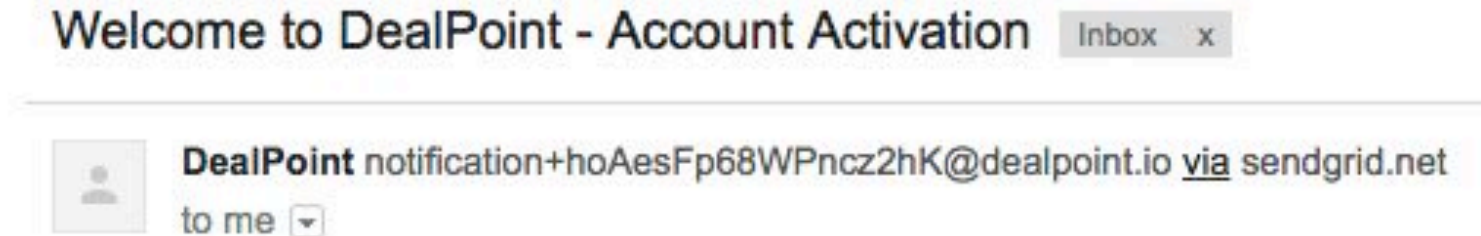

#### **Welcome to DealPoint!**

You have been added as a Sales Representative to the DealPoint account for DealPoint.

To activate and access your account, please set a login password:

**ACTIVATE DEALPOINT** 

If the above button doesn't work, copy the link below into your browser:

https://app.dealpoint.io/account/password?token=4jwYPqcjoG5m8NFAkwGlh23xdw7MnC LvrdExZAkfSpmjpsU7H84NeiQyCeKAKzy

DealPoint is designed to be easy, but we're here to help if you need anything. Reach us at support@dealpoint.io or check out our onboarding video & other resources at https://www.dealpoint.io/support

Thanks!

**Team DealPoint** support@dealpoint.io https://www.dealpoint.io/support

Unsubscribe

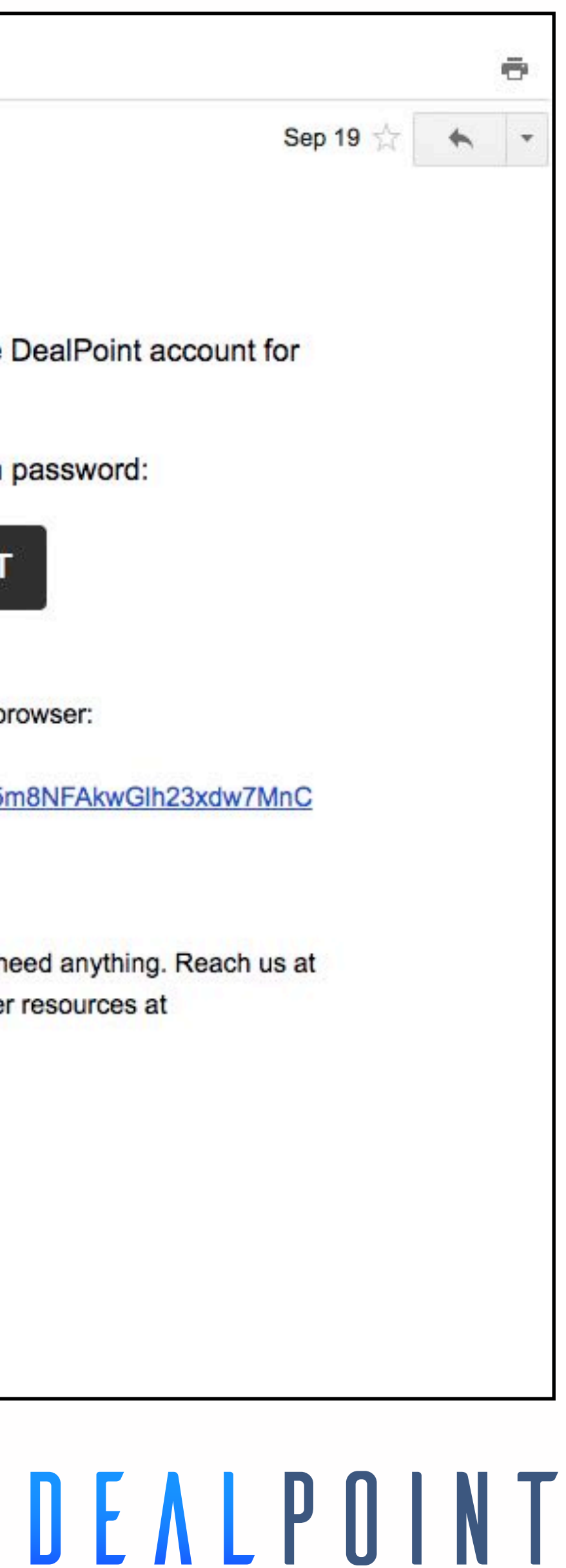

Here's what the Room Details dialog looks like. You'd copy these Room Details into your own email or calendar invite. This is the same view that Prospects see when they click the Invite button inside the Deal Room.

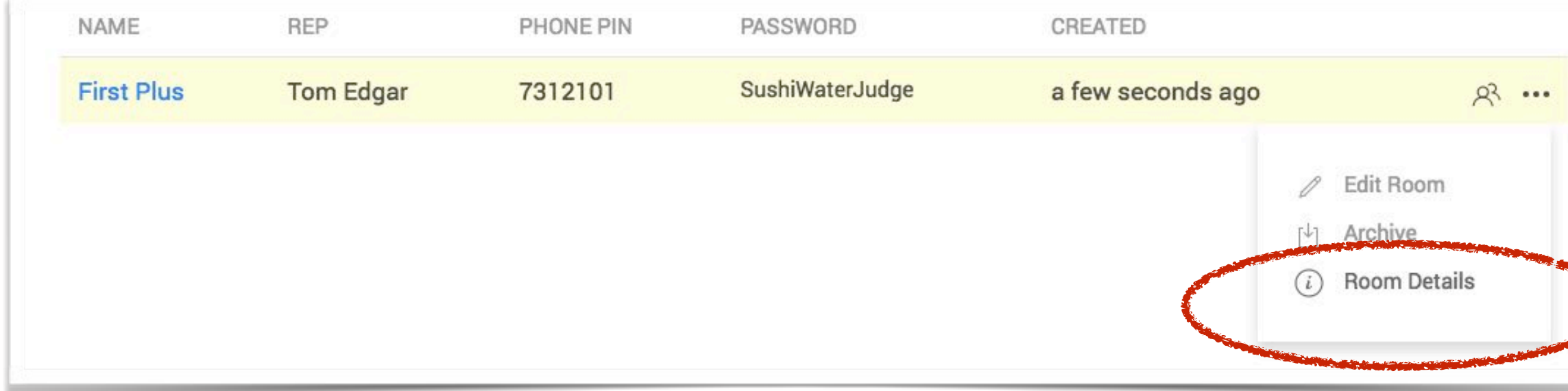

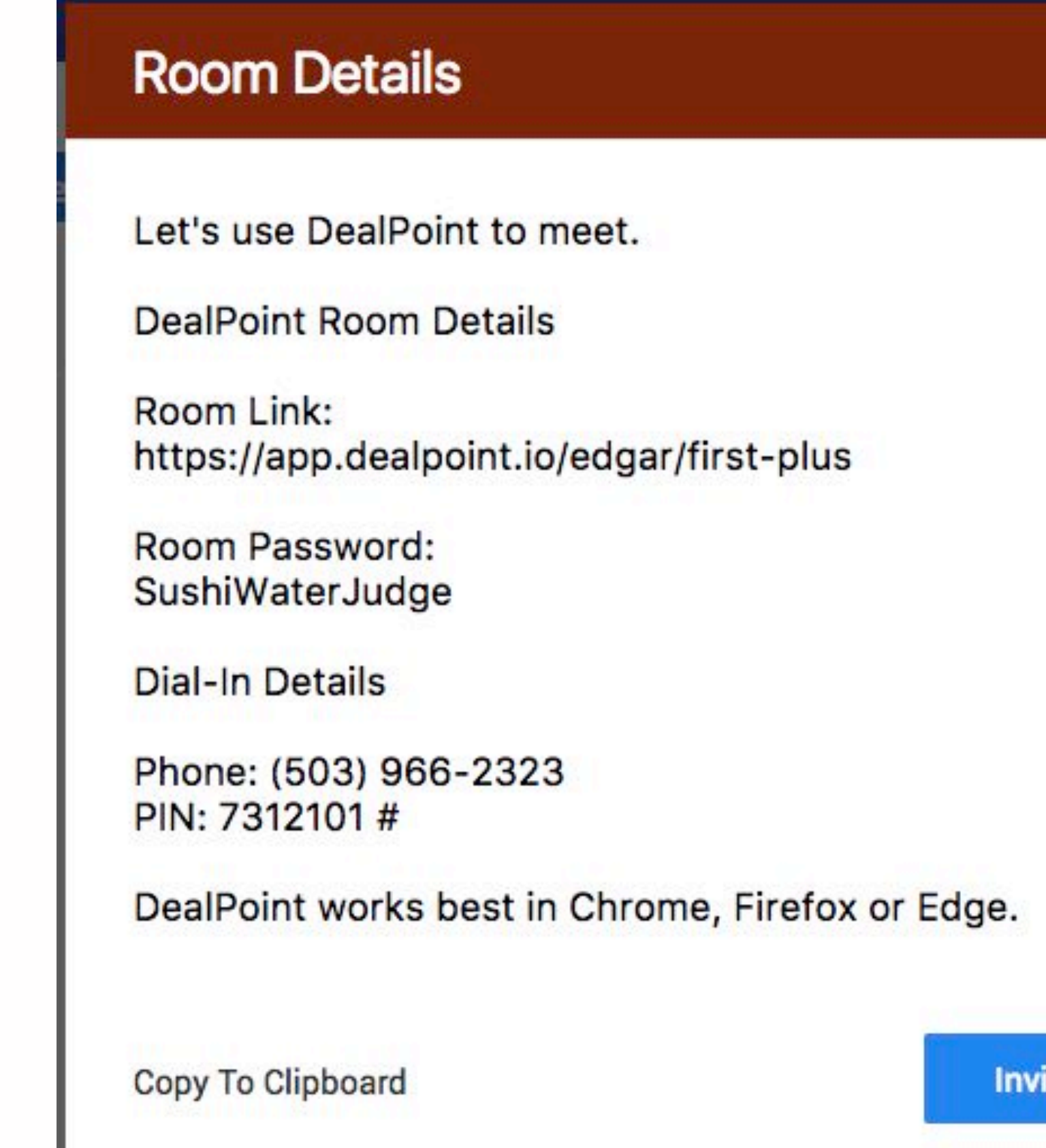

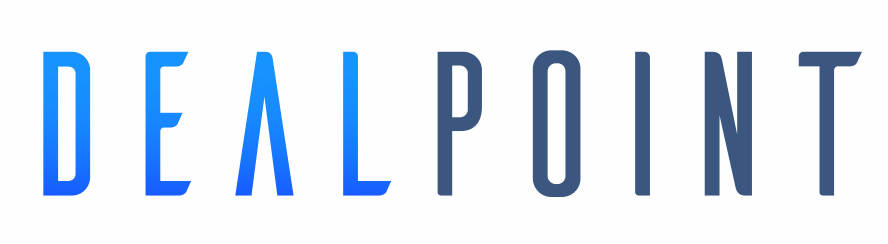

te Some People

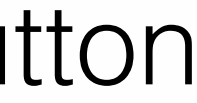

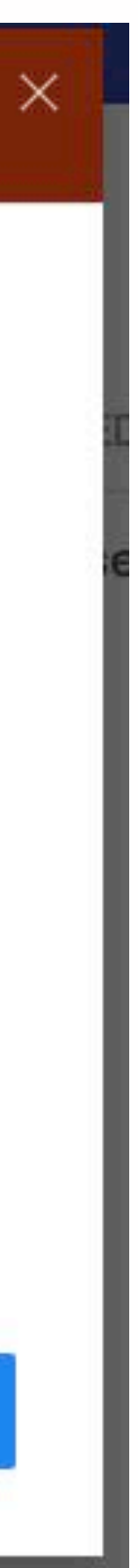

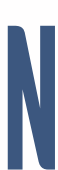

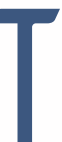

# **FIRE UP YOUR FIRST ROOM:** Send your own with Room Details

DealPoint has no downloads, but if you want to share your screen, you must use the Chrome browser with our DealPoint Chrome extension. This is a one-click, one-time process, no restart or reload required. Today, only the Rep can be a presenter.

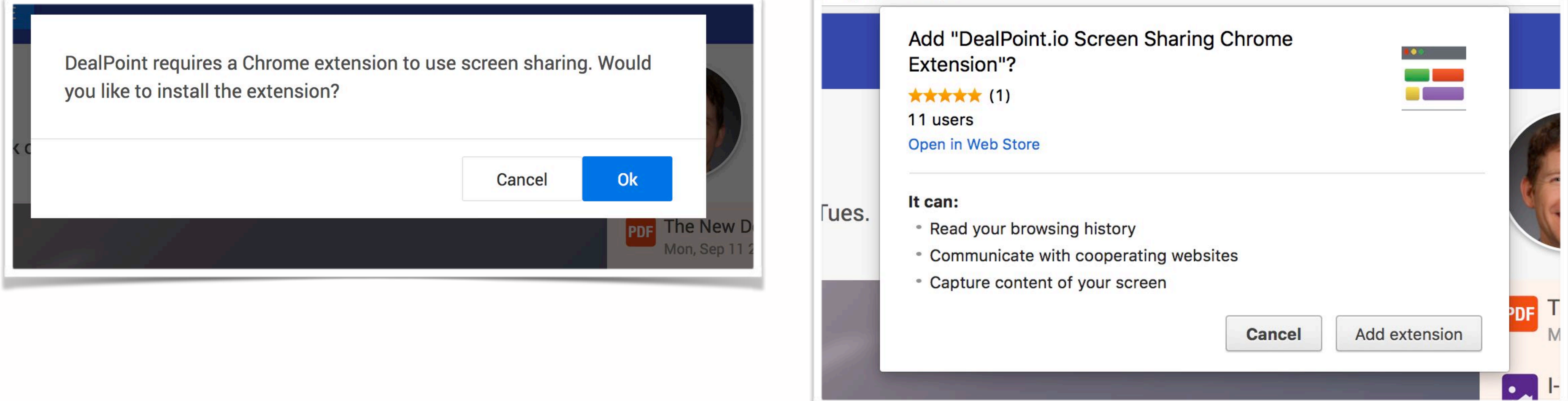

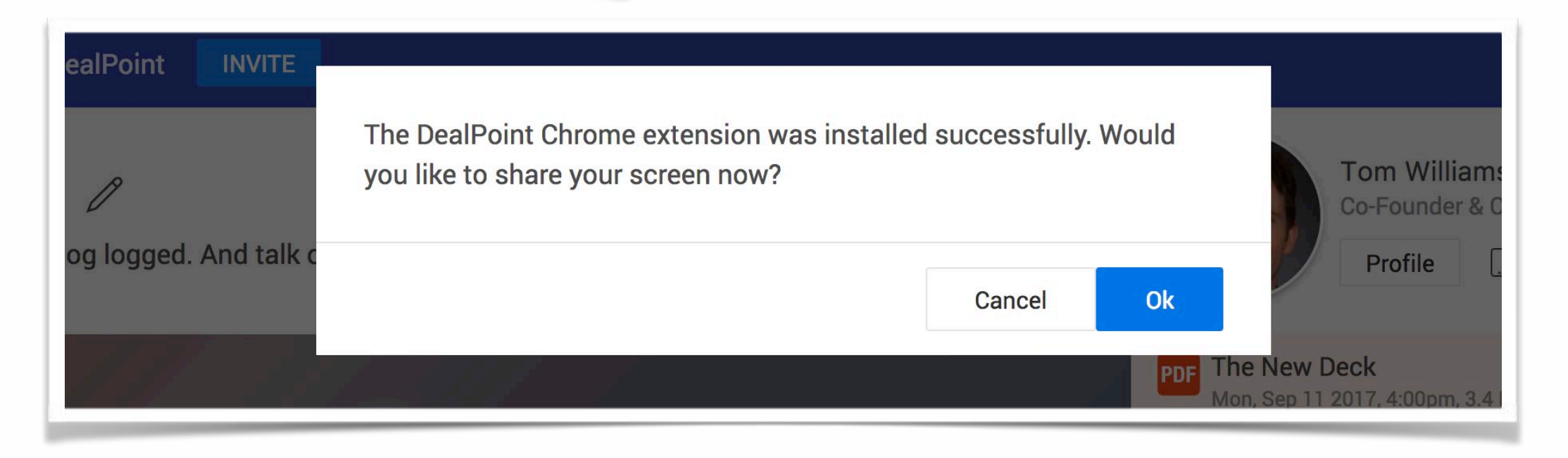

# DEALPOINT

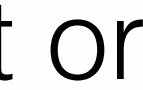

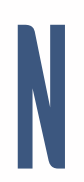

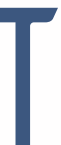

### **FIRE UP YOUR FIRST ROOM:** First Screen Share

#### **Here's what your customers will see**

- 1. An email from you or the system with the Room and dial-in details.
- 2. The Room will prompt them for their email to make sure they're allowed in the room (email field is pre-populated if the system sends the invite).
- 3. The Room will prompt them for the Room password
- 4. They'll enter the room, ready for the demo.

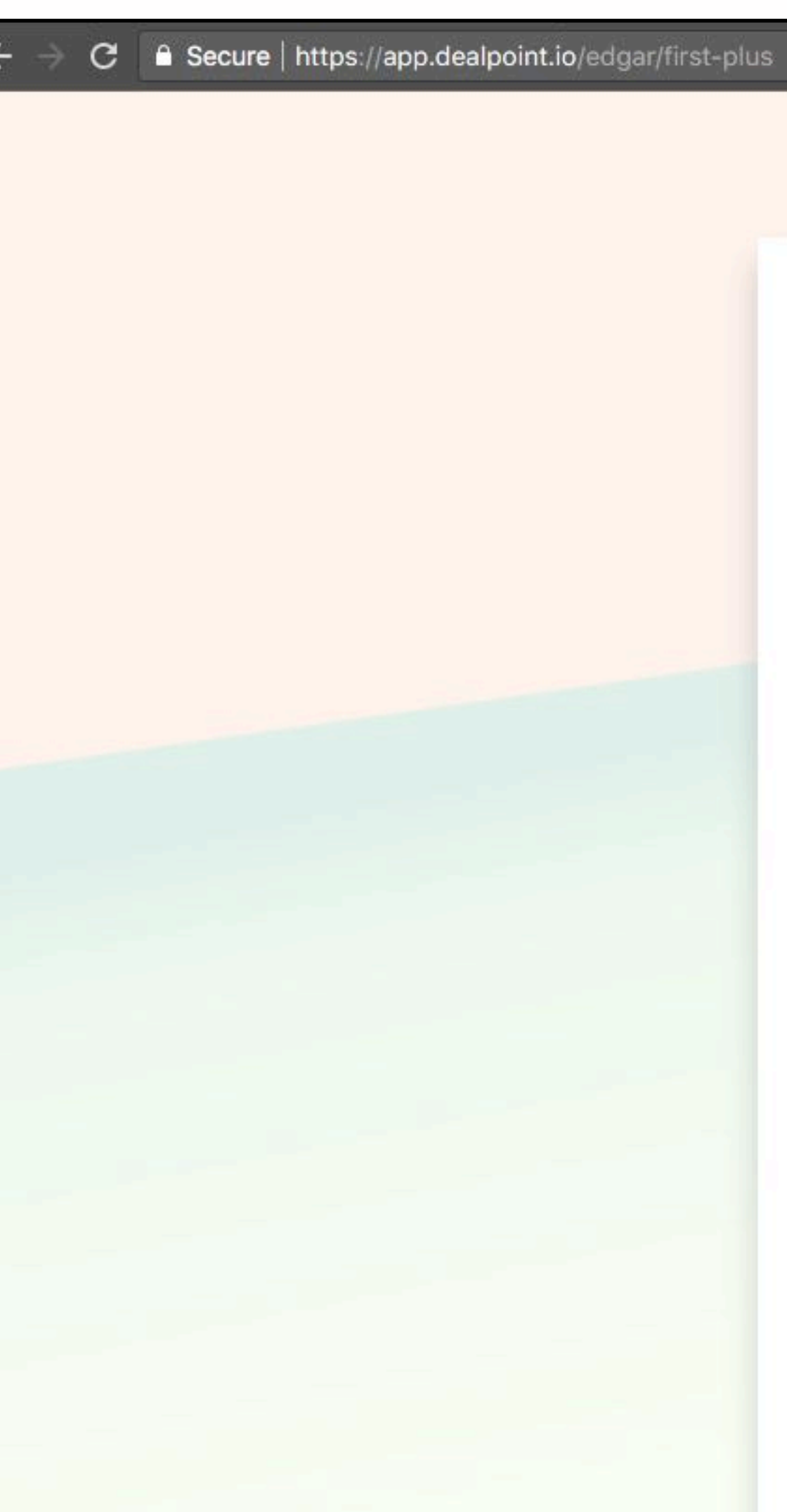

# DEALPOINT

Welcome to the

**First Plus** Deal Room

Please provide your email address to continue:

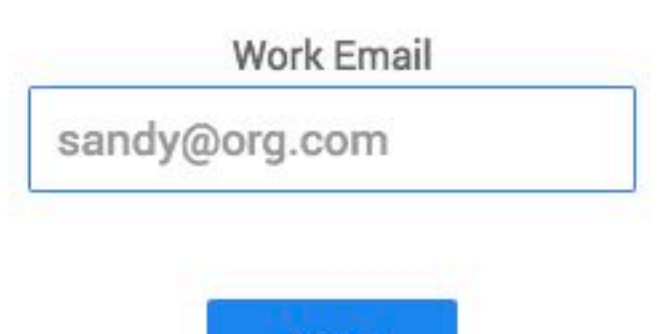

**Next** 

Having trouble accessing this room? Contact:

> Tom Edgar □ Email (232) 232-2323

© 2017 DealPoint.io · Contact

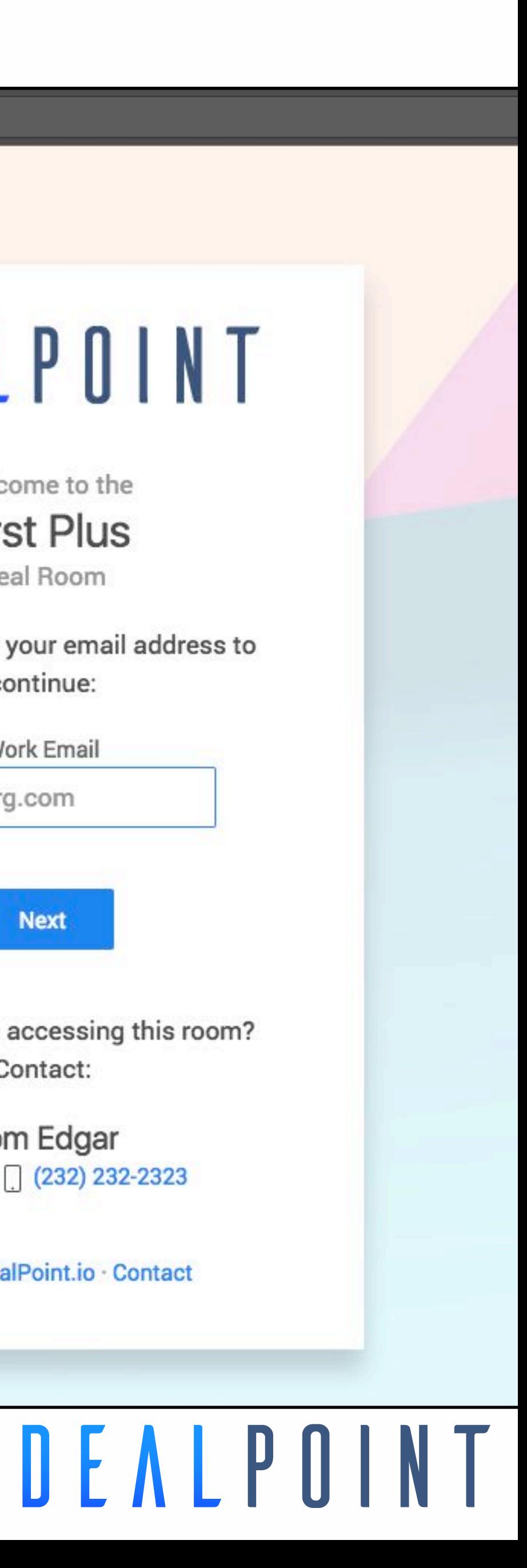

### **YOUR FIRST ROOM:** The User Experience

### TODAY Q1 2018 Q4 2017

- 2 way email / calendar sync
- Mobile app
- Advanced engagement analytics
- Web push notifications

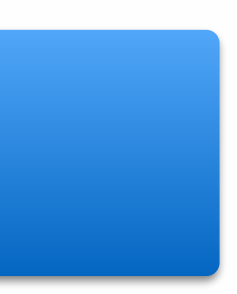

- Salesforce integration
- Real-time Chat
- Prospect activity notifications
- Record & bookmark meetings

### **ROADMAP** : Make sales easier & less risky for Buyers and Reps

- Screen share
- Video conference
- File share
- Rep profile
- Next steps text editor
- Email notifications
- Org account support

To **share** your screen, you need use Chrome with our extension. Prospects can **view** your screen with any supported browser, **CHROME IS BEST**

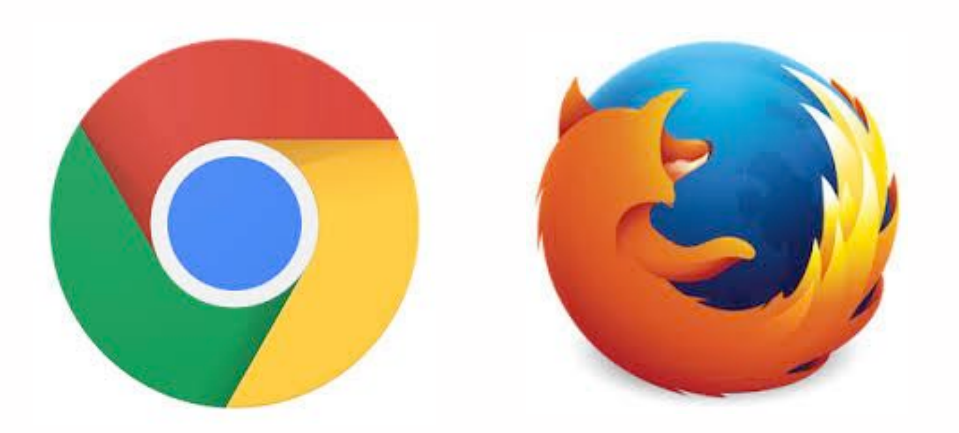

#### NOT SUPPORTED

We cannot support IE 10 or earlier. Users are prompted to dial in via phone and use a more modern browser.

We are working on a downloadable app or plugin for these people.

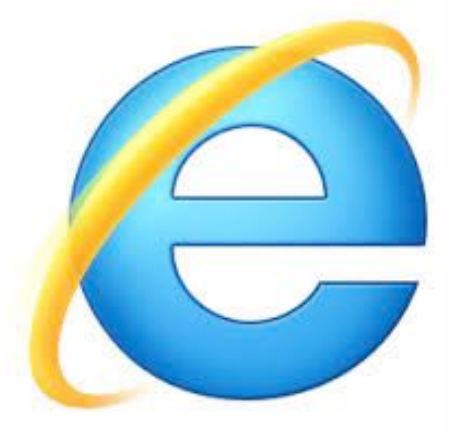

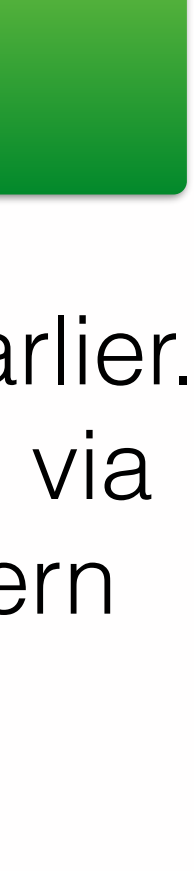

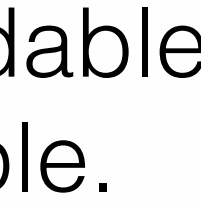

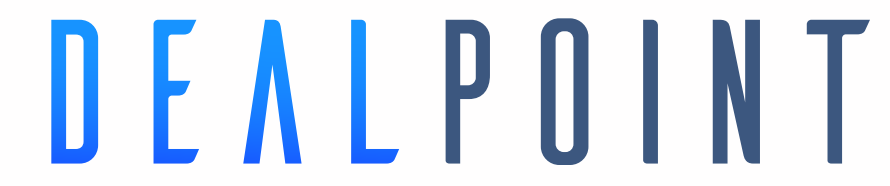

Safari 11 & Edge will have 100% support soon. Earlier Safari versions will be able to do file share and next steps, but not video or screen share. Users with non-supported browsers will be prompted to dial-in and asked to use a different browser.

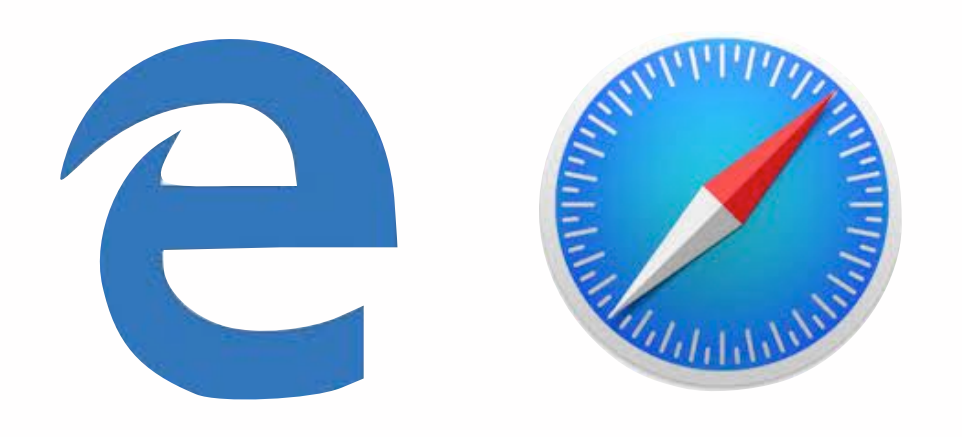

### **BROWSER SUPPORT**

#### FULLY SUPPORTED | SEMI-SUPPORTED

#### *This is what a Safari or Edge user would see. They can still download files and see the phone dial-in number*

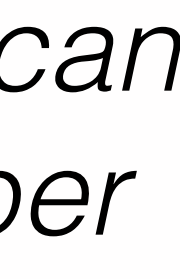

DEALPOINT

### **BROWSER SUPPORT**

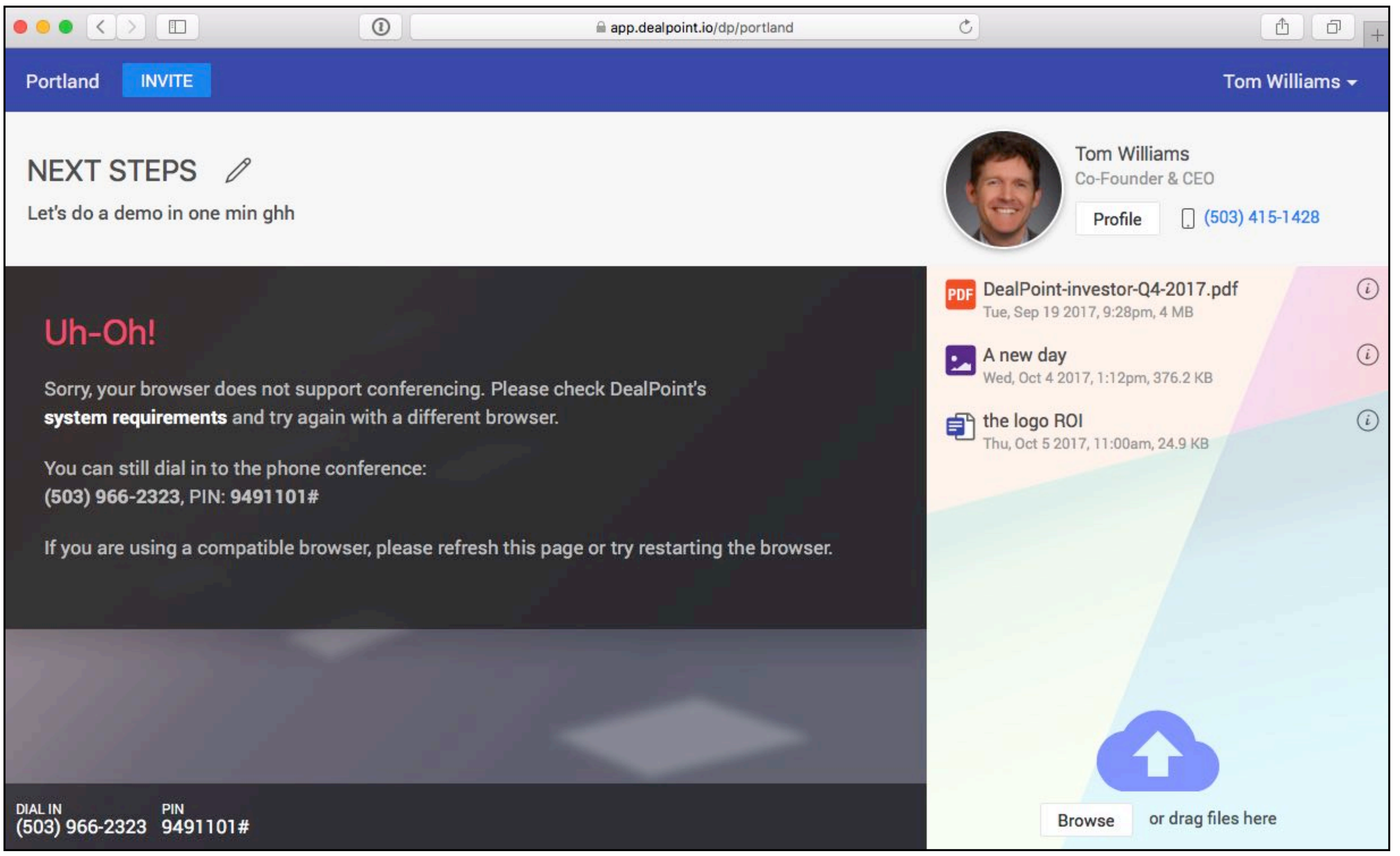

# **Thank you!**

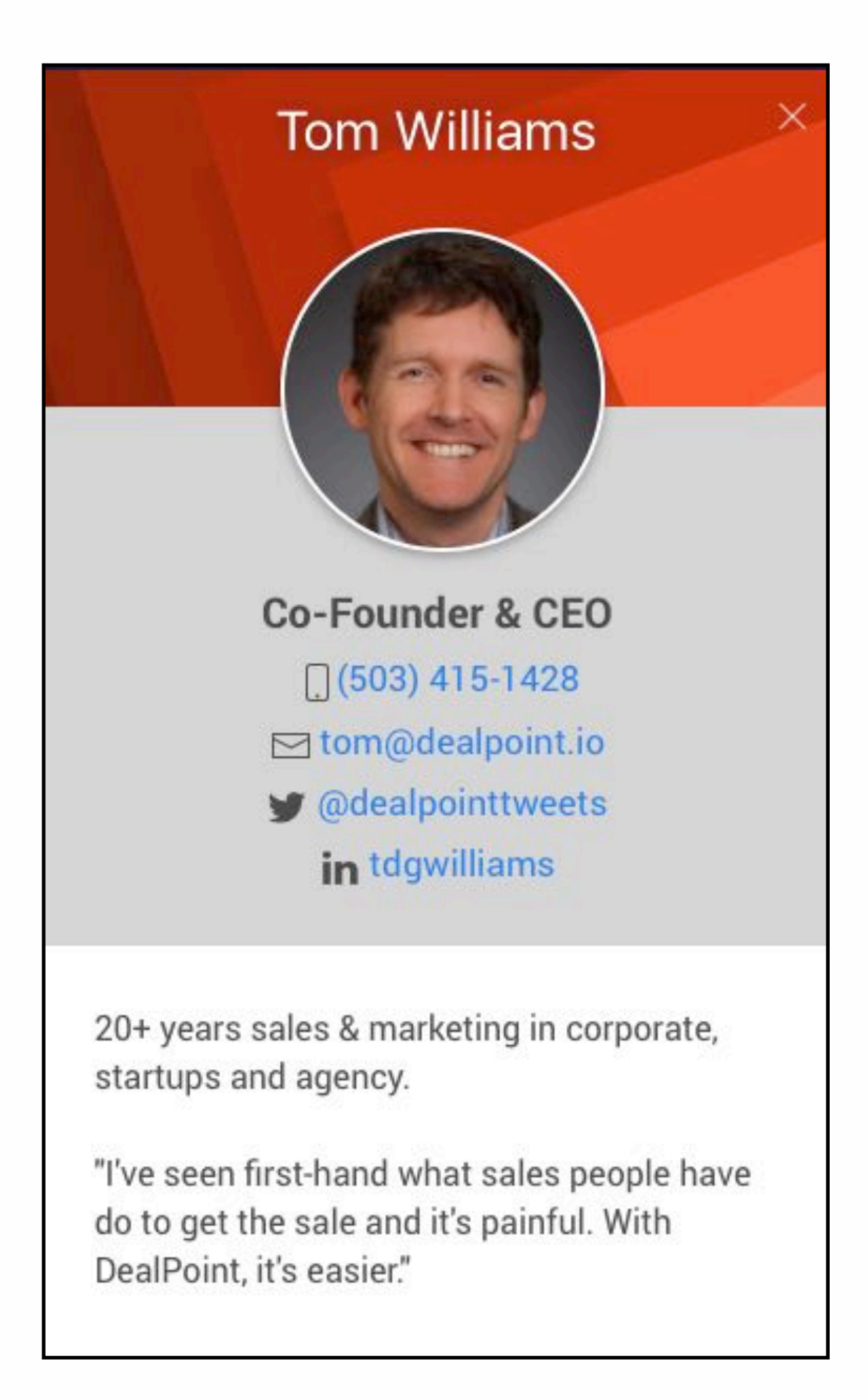

If there is anything we can do to help, just call …or invite us to a DealPoint!

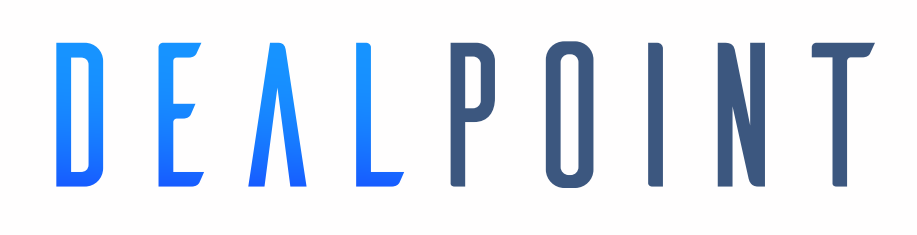

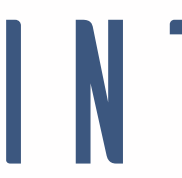